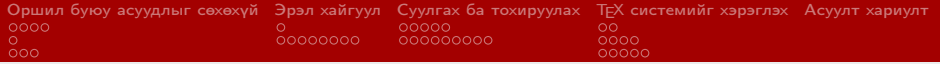

### TEX системийн хэрэглээ

Г.Махгал

МУИС-МКС

2011 оны 11 сарын 25

メロメ メタメ メモメ メモメー 毛

<span id="page-0-0"></span> $\Omega$ 

Г.Махгал МУИС-МКС и этогдов образование производственности и производственности и производственности и произво

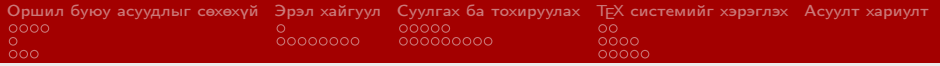

#### Удиртгал

- T<sub>F</sub>X системийн талаарх товч ойлголтыг өгнө
- Одоогоор бидний хэрэглэж байгаа TEX тархац ба редакторын талаар, тодруулбал үүсдэг хүндрэл, тулгарч буй бэрхшээл зэргийг авч үзнэ
- Хангалттай сайн хөгжсөний дээр эрчимтэй хөгжсөөр байгаа TEX тархац ба редакторуудыг авч үзнэ
- Хэрэглэхэд тохиромжтой тархац ба редакторыг олж сонгоно
- Дээр сонгосон тархац ба редакторыг суулгах тохируулахтай холбогдох зааврыг өгнө
- TEX хэрэглээтэй холбогдох зарим нэг, тодруулбал, үзүүлэн бэлдэх ба математикийн томъёог веб хуудсанд байрлуулахтай танилцуулж зөвлөгөө өгнө K ロ ▶ K @ ▶ K 할 > K 할 > → 할 → ⊙ Q ⊙

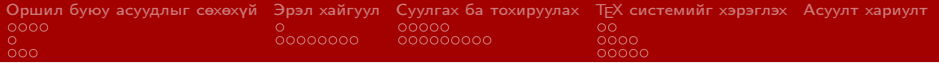

- 1 [Оршил буюу асуудлыг сөхөхүй](#page-3-0)
	- $\blacksquare$  Т<sub>Е</sub>Х [системийн тухай](#page-3-0)
	- **TEX [Монголд нэвтэрсэн нь](#page-7-0)**
	- TEX [системийн хэрэглээнд гардаг хүндрэл ба тулгарч буй](#page-8-0) [бэрхшээлүүд](#page-8-0)
- 2 [Эрэл хайгуул](#page-11-0)
	- [Хэрэгцээ шаардлага](#page-11-0)
	- [Харьцуулалт ба сонголт](#page-12-0)
- 3 [Суулгах ба тохируулах](#page-20-0)
	- $\blacksquare$  Т<sub>Е</sub>Х [тархацыг суулгах](#page-21-0)
	- [Редактор суулгах ба тохируулах](#page-26-0)
- 4 TEX [системийг хэрэглэх](#page-35-0)
	- [Монгол хэл ба үсгийн кодчлол](#page-35-0)
	- TEX [ашиглан үзүүлэн бэлдэх](#page-37-0)
	- TEX [форматаар шивсэн томъёог веб хуудсанд байрлуулах](#page-41-0)

K ロ ▶ K 優 ▶ K 결 ▶ K 결 ▶ ○ 결

<span id="page-2-0"></span> $\eta$ an

5 [Асуулт хариулт](#page-46-0)

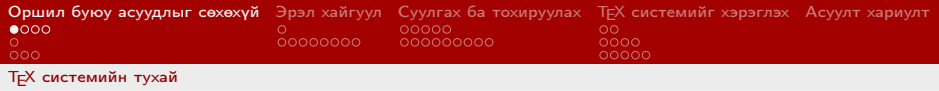

### TEX гэж юу вэ?

#### Хэвлэлийн эх бэлтгэх систем Ном, сэтгүүл, илтгэл, өгүүлэл, үзүүлэн, захидал зэргийн эхийг өндөр чанартайгаар бэлдэх

### $\blacksquare$  Олон улсад /de-facto/ стандартчлагдсан

Үйлдлийн систем, програм хангамжаас үл хамаарах

#### Тогтвортой, найдвартай 1978 оноос хойш өнөөг хүртэл

Бидний онцлох давуу тал Математикийн томъёог хамгийн хялбар шивэх бас чанартайгаар хэвлэх. Зохиогч Donald Knuth нь ч математикч

<span id="page-3-0"></span>**KORK REPARED BE VOOR** 

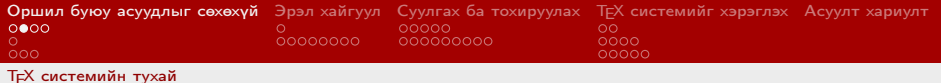

<span id="page-4-0"></span>イロト イ団ト イミト イヨト ニヨー りんぴ

### TEX системээр эх бэлтгэхэд шаардагдах зүйлс

#### 1 Тархац

#### 2 Редактор

- 3 DVI ба PDF үзүүлэгч
- 4 Зургийн програм

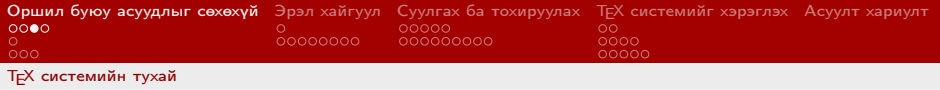

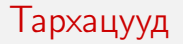

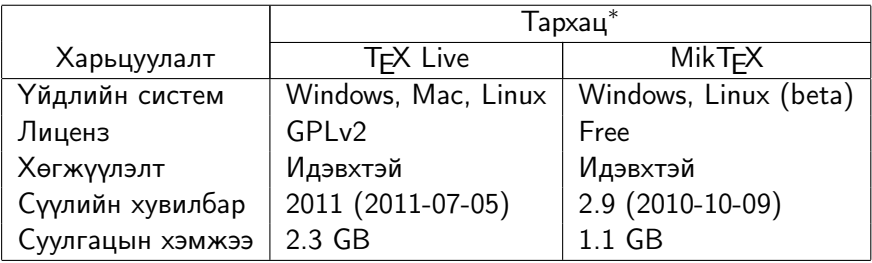

<span id="page-5-0"></span>K ロ ▶ K @ ▶ K 할 ▶ K 할 ▶ → 할 → 9 Q @

∗ - хамгийн өргөн тархсаны дээр одоогоор эрчимтэй хөгжүүлэгдэж байгаа тархацууд

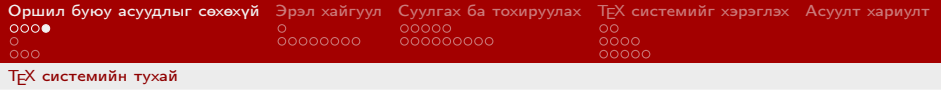

## Редакторууд

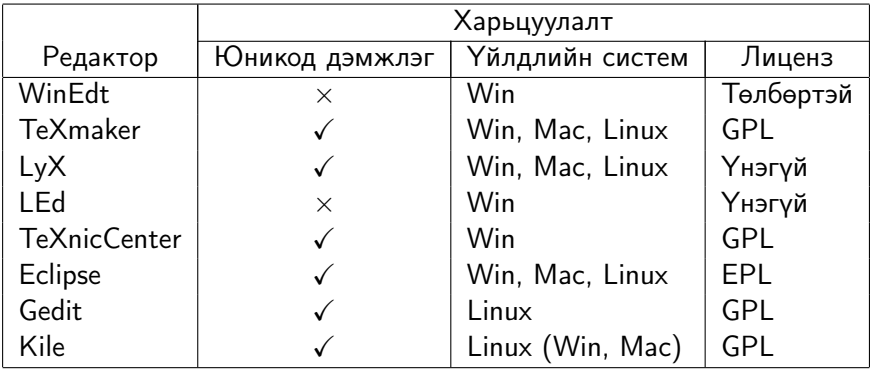

<span id="page-6-0"></span>イロト イ団ト イミト イミト ニミー つんぴ

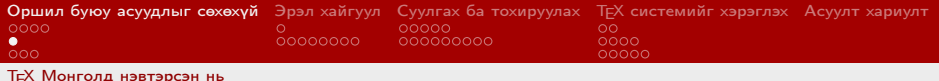

### Монголд TEX нэвтэрсэн нь

- Монголын хувьд Т<sub>Е</sub>Хийн "загалмайлсан эцэг" бол А.Мекей /академич, МУ-ын гавъяат багш, профессор/ юм
- 90-ээд оны сүүлээр TEX дээр эх нь бэлтгэгдсэн анхны номууд хэвлэгдсэн
- TEXийн монгол хэлний багцууд
	- MonTeX

2000 онд Oliver Corff, Доржпаламын Дорж нар зохиосон. Кирилл ба Монгол бичиг багтсанаас гадна Дөрвөлжин ба Соёмбо үсгийн багцуудыг зохиосон байдаг

<span id="page-7-0"></span>4 ロ > 4 何 > 4 ヨ > 4 ヨ > ニヨ → 9 Q (^

**Mongolian Babel** 2007 оноос Хөгжүүлэгч нь Доржготовын Батмөнх

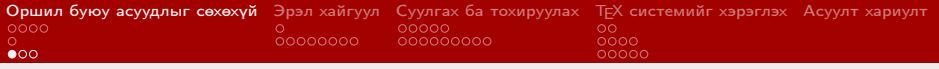

TEX [системийн хэрэглээнд гардаг хүндрэл ба тулгарч буй бэрхшээлүүд](#page-8-0)

### Бидний хэрэглэж байгаа WinEdt редакторын талаар

#### Давуу тал

- 1 Шууд ба урвуу хайлттай
- 2 Алдааны шинжилгээ сайтай
- 3 Томъёо ба тэмдэгт цэснээс оруулах боломжтой
- 4 Хэрэглэгчийн ажлын орчин аятай, сонголт ба тохируулгын өргөн боломжтой

#### Сул тал

- 1 Юникод дэмждэггүй
- 2 Лиценз зөвшөөрөлгүйгээр, өөрөөр хэлбэл, хууль бусаар хэрэглэж байгаа /Hard Wisdom нэрийн дор/

<span id="page-8-0"></span>K ロ ▶ K @ ▶ K 할 ▶ K 할 ▶ ① 할 → ① Q ①

- 3 Windows-өөс өөр үйлдлийн системд ажилладаггүй
- 4 Эх код нь хаалттай
- 5 Автомат гүйцээлтгүй

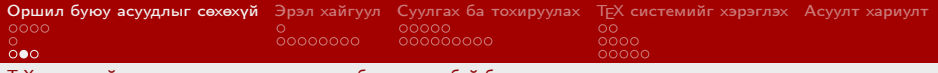

TEX [системийн хэрэглээнд гардаг хүндрэл ба тулгарч буй бэрхшээлүүд](#page-9-0)

### Unicode хэмээхийн учир

- Үсэг тэмдэгт нь дискэнд хадгалахад, өөрөөр хэлбэл физик төвшинд bit(0 эсвэл 1)-үүдийн хослолоор илэрхийлэгддэг.  $1B$  буюу 8 bit-ээр 2 $8 = 256$  тэмдэгтийг кодлох боломжтой
- $\blacksquare$  "а" үсэг ср-1251 кодоор 8 bit UTF-8 юникодоор 16 bit
- Нэг тэмдэгт 1 Byte байхын давуу тал Мэдээллийг хадгалах, зөөх, дамжуулахад хялбар
- Нэг тэмдэгт 1 Byte байхын дутагдал Латинаас өөр үсгийг кодлоход бэрхшээлтэй, шинэ тэмдэгтийг "багтааж шингээх" газаргүй
- Юникод үүсэх нөхцөл шаардлага Орчин үед 8 битийн давуу талууд үнэ цэнээ алдсаны дээр мэдээллийн технологийн хөгжил нь олон улс үндэстнүүдийн цагаан толгойг нэгдсэн стандартаар [код](#page-8-0)[ло](#page-10-0)[х](#page-8-0)[од](#page-9-0)[хү](#page-7-0)[р](#page-10-0)[гэ](#page-11-0)[с](#page-2-0)[э](#page-3-0)[н](#page-10-0)

<span id="page-9-0"></span>റെ ര

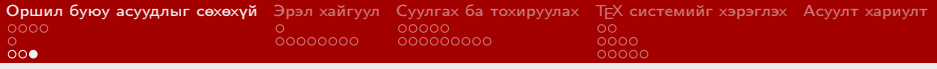

TEX [системийн хэрэглээнд гардаг хүндрэл ба тулгарч буй бэрхшээлүүд](#page-10-0)

### Бидний хэрэглэж байгаа MikTEX v2.3 тархацын талаар

#### Давуу тал

Давуу тал гэх зүйл байхгүй

#### Сул тал

- 1 Хоцрогдсон /одоогийн хувилбар нь 2.9/
- 2 Монгол хэлний MonTex багц дахь үсгийн тодорхойлолт нь алдаатай
- 3 Windows-өөс өөр үйлдлийн системд ажилладаггүй
- 4 Шинэ хувилбаруудаасаа мэдэгдэхүйц удаан хөрвүүлдэг

<span id="page-10-0"></span>4 ロ > 4 何 > 4 ヨ > 4 ヨ > ニヨ → 9 Q (^

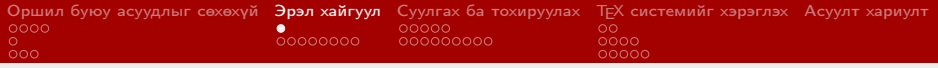

#### [Хэрэгцээ шаардлага](#page-11-0)

### TEX тархац ба редакторын эрэл хайгуулын шалтгаан ба тавигдах шаардлага

#### **1 Юникод дэмждэг байх**

- 2 Монгол хэлний багцын үсгийн тодорхойлолт алдаагүй байх
- 3 Windows төдийгүй Linux тархацуудад ажилладаг байх
- 4 Хэрэглэгчийн орчин нь боловсронгуй байх
- 5 Шивэхэд хялбар байх /автомат гүйцээлт, хүснэгт зэрэг нийлмэл кодыг оруулах нэмэлт цонх/
- 6 Алдааны задлан шинжилгээ сайтай байх, шууд ба урвуу хайлттай байх
- <span id="page-11-0"></span><sup>7</sup> MikTEX 2.3 ба WinEdt ашиглан нэгэнтээ бэлдсэн эхийг боловсруулахад асуудалгүй байх, өөрөөр хэлбэл, cp-1251 кодтой эхийг таньдаг байх **KORK REPARED BROAD**

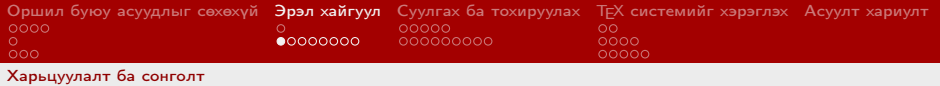

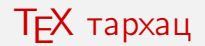

#### ■ **T<sub>F</sub>X** тархацын харьцуулалт ба сонголт

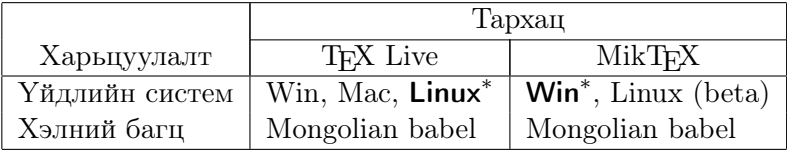

∗ - санал болгох сонголт, энд интернэтийн сүлжээнээс татаж авах, суулгах ба тохируулахад хялбар байхыг нь чухалчилсан.

<span id="page-12-0"></span>K ロ ▶ K @ ▶ K 할 ▶ K 할 ▶ ① 할 → ① Q ①

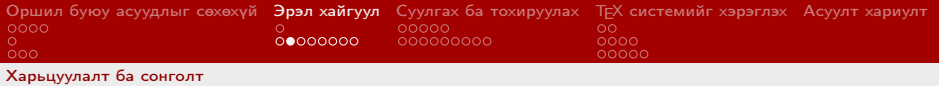

K ロ ▶ K @ ▶ K 경 ▶ K 경 ▶ X 경

<span id="page-13-0"></span> $\eta$ an

### Mongolian babel багц

- **MonTEX шиг үсгийн тодорхойлолтын алдаагүй**
- $\blacksquare$  T<sub>F</sub>X Live ба MikT<sub>F</sub>X аль алинд нь дэмжигддэг

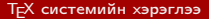

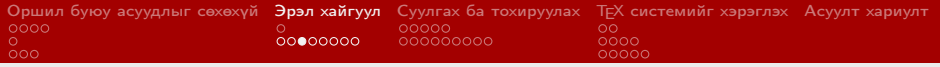

### Өргөнөөр хэрэглэгддэг редакторууд дээрх үндсэн харьцуулалт

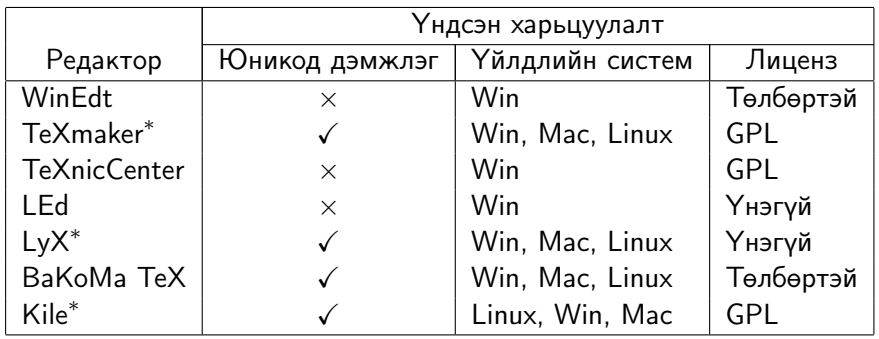

<span id="page-14-0"></span>∗ - үргэлжлүүлэн харьцуулах редакторууд

Г.Махгал МУИС-МКС и этогдов образование производственности и производственности и производственности и произво

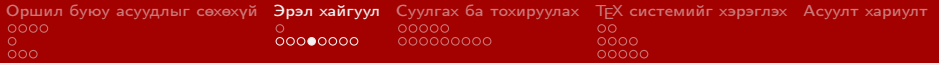

Редакторуудын нэмэлт харьцуулалт №1

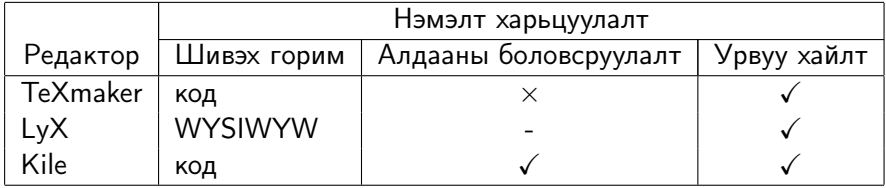

<span id="page-15-0"></span>イロト (個) (目) (目) (目) (目) のQ (V)

Г.Махгал МУИС-МКС и этогдов образование производственности и производственности и производственности и произво

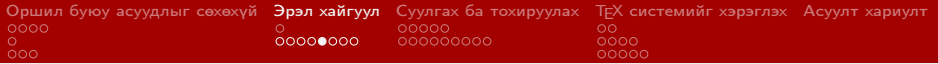

Редакторуудын нэмэлт харьцуулалт №2

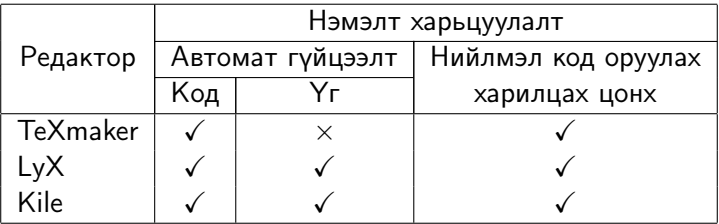

<span id="page-16-0"></span>K ロ ▶ K @ ▶ K 할 ▶ K 할 ▶ → 할 → 9 Q @

Г.Махгал МУИС-МКС и этогдов образование производственности и производственности и производственности и произво

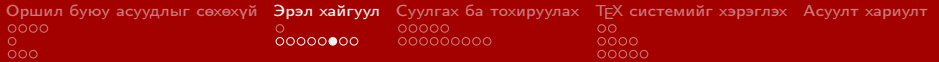

### Редакторуудын нэмэлт харьцуулалт №3 - TeXMaker

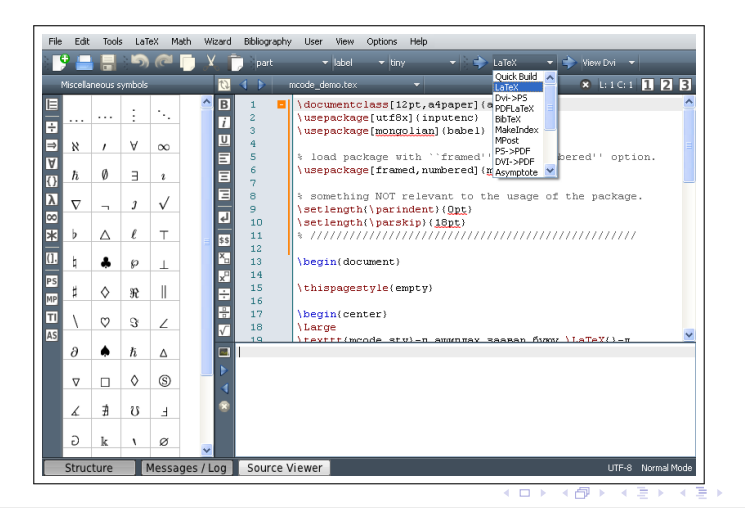

<span id="page-17-0"></span>つへへ

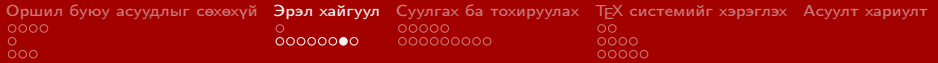

### Редакторуудын нэмэлт харьцуулалт №3 - LyX

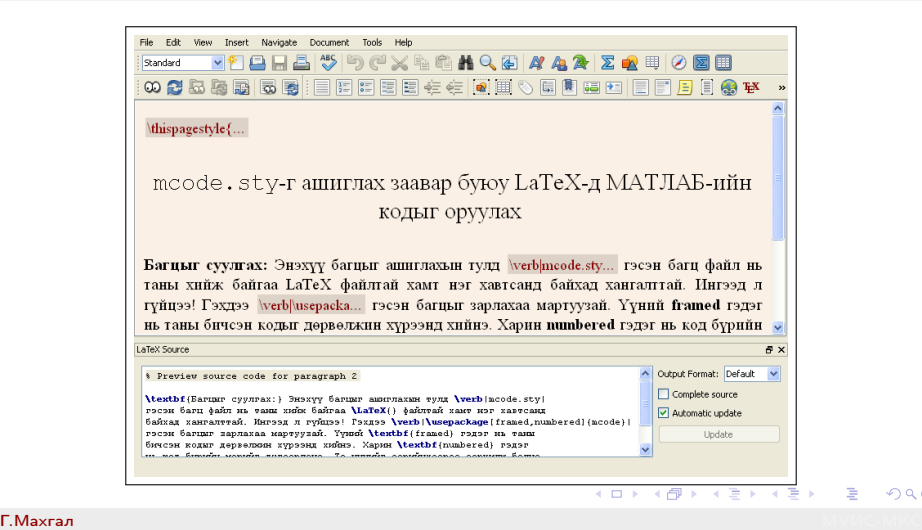

<span id="page-18-0"></span> $\Omega$ 

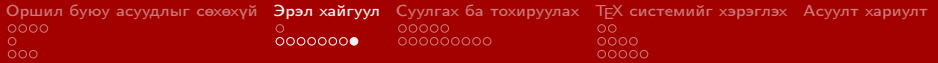

### Редакторуудын нэмэлт харьцуулалт №3 - Kile

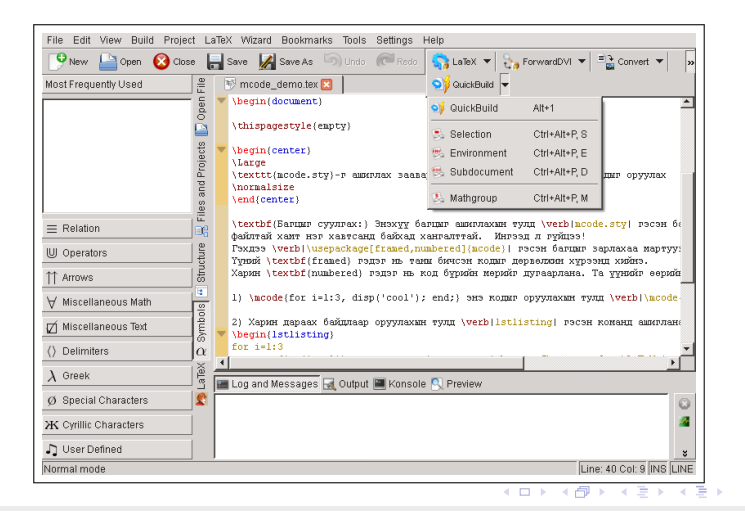

<span id="page-19-0"></span>つへへ

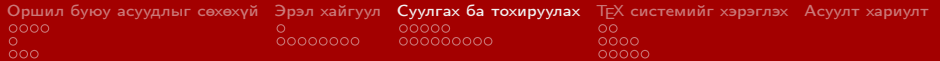

<span id="page-20-0"></span>(ロ) (個) (目) (目) (目) 目 のQ(0)

### Суулгах тархац ба редакторууд

#### Windows үйлдлийн системийн хувьд

- **MikTEX тархац**
- TeXmaker
- **■** LyX
- Kile

#### **Linux /Ubuntu/ үйлдлийн системийн хувьд**

- **TEX** Live
- **Kile**

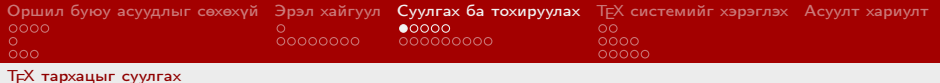

MikT<sub>F</sub>X тархацыг интернэтээс татаж авах

- 1 [miktex.org](http://www.miktex.org/) сайтаас "MiKTeX Net Installer"-ийг татаж авна
- **2 MikTFXийг татаж авах** 
	- 1 "MiKTeX Net Installer" програмыг ажиллуулна
	- 2 Харилцах цонхны "Task" алхмаас "Download MikTeX"-ийг сонгоно
	- <mark>з</mark> "Basic" эсвэл "Complete" хувилбарын алинаар татаж авахаа сонгоно

イロト イ押 トイヨ トイヨ トーヨ

<span id="page-21-0"></span> $\Omega$ 

- 4 "Download Source"-ийг сонгоно
- 5 Татцыг хадгалах хавтсаа заана
- 6 "Start" дарсанаар татаж эхэлнэ

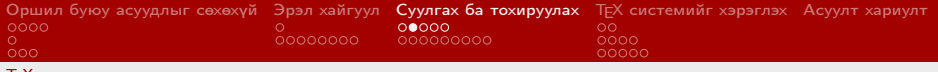

#### TEX [тархацыг суулгах](#page-22-0)

### MikTEX тархацыг суулгах

- 1 MikT<sub>E</sub>Xийн setup програмыг дуудаж ажиллуулна
- 2 Basic эсвэл Complete хувилбарын алинаар суулгахаа сонгоно
- 3 Ямар хэрэглэгчдийн хувьд суулгахаа заана
- 4 Суулгах хавтсаа заана
- 5 Байнга ашиглах цаасны хэмжээ болон setup-ийн багцуудын бүрдэл дутуу үед хэрхэхийг заана

<span id="page-22-0"></span>K ロ → K 個 → K 君 → K 君 → 「君 → の Q Q

6 Суулгах ажиллагааг эхлүүлнэ

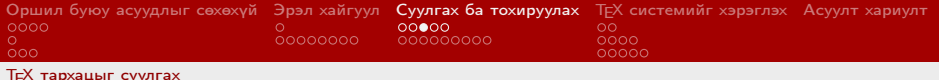

<span id="page-23-0"></span>イロト イ団ト イミト イヨト ニヨー のなび

TEX Live тархацыг суулгах

1 Терминалаас

sudo apt-get install texlive-full

командыг өгнө

2 Дараа нь

sudo texhash sudo fmtutil –sys ––all

командуудыг өгнө

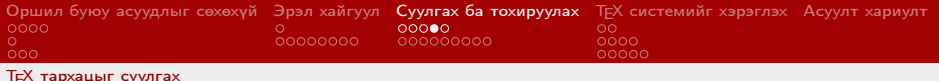

TEX Live тархац дээр монгол хэлний багцыг нэмж суулгах

#### 1 Терминалаас

sudo apt−get install texlive texlive −lang-mongolian texlive −lang-cyrillic

командыг өгнө /дээрх командуудыг мөр шилжилгүй бичнэ/

<span id="page-24-0"></span>**KOD KAD KED KED E MAA** 

#### 2 Дараа нь

sudo texhash

ба

sudo fmtutil -sys - all

командуудыг өгнө

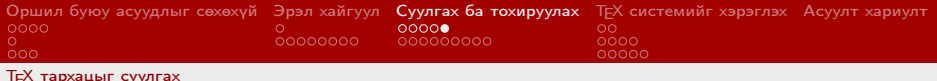

TEX Live дэх монгол хэлний багцын үгийг үеэр таслах алдааг засах

1 Терминалаас

sudo gedit / var/lib/texmf/tex/generic/ config/language.dat

командыг өгнө /дээрх командуудыг мөр шилжилгүй бичнэ/

<span id="page-25-0"></span>**KOD KAD KED KED E MAA** 

2 mongolian хайлтаар олдох мөрүүдийг өөрчилнө:

 $m$ ongolian load hyp h $-mn$ cyrl  $-x-2a$ . tex mongolian2a loadhyph-mn−cyrl.tex

3 Эцэст нь

```
sudo texhash
sudo fmtutil -sys --all
```
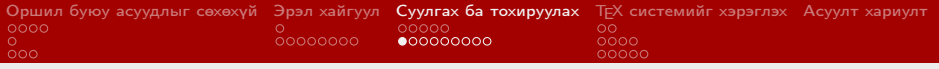

TeXmaker редакторыг Windows дээр суулгах

- 1 [xm1math.net/texmaker](http://www.xm1math.net/texmaker/index.html/) хаягаар орж татаж авна
- 2 Татаж авсан Setup програмаа ажиллуулан суулгана

K ロ ▶ K @ ▶ K 경 ▶ K 경 ▶ X 경

<span id="page-26-0"></span> $\eta$ an

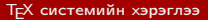

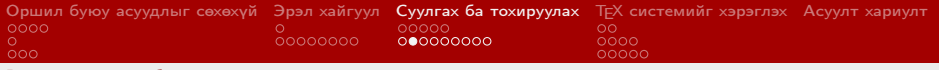

### TeXmaker редакторыг Yap DVI үзүүлэгчтэй холбох

- Yap DVI үзүүлэгчийн source link-ийн үүсгүүрийг идэвхжүүлэх
	- 1 Цэснээс "Options->Configure Texmaker" командыг өгнө
	- 2 Нээгдэх цонхны "Commands" хэсгийн "LaTeX" талбарыг дараах байдлаар өөрчилнө

latex −−src −interaction=nonstopmode %.tex %0 "%N%T"

- Yap ба TeXMaker хоорондын урвуу хайлтыг тохируулах
	- 1 Yap-ийн цэснээс "View->Options" командыг өгнө
	- 2 Нээгдэх цонхны "Inverse DVI Search" хавтан дахь New товчийг дарна
	- **3** TeXMaker-ийн замыг зааж улмаар command line-ийг

 $10^{6}$  f  $11^{10}$   $1^{11}$ 

<span id="page-27-0"></span>гэж заагаад ямар нэгэн нэрээр хад[гал](#page-26-0)[на](#page-28-0)

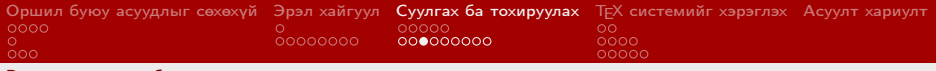

### LyX редакторыг Windows дээр суулгах

- 1 [lyx.org](http://www.lyx.org/) сайтаас Windows үйлдлийн системд зориулсан хувилбарыг татаж аван ажиллуулна
- 2 Setup-ийн бүрэн бүтэн байдал ба системийн шаардлагыг шалгана
- 3 Лицензийн шаардлагыг зөвшөөрсөнөө баталгаажуулна
- 4 Редакторыг ямар хэрэглэгчдийн хувьд суулгахаа заана
- **5 LAT<sub>E</sub>X тархацаа дараах байдлаар заана** 
	- $C:\$  Program Files \MikTeX 2.9\ miktex \ bin

<span id="page-28-0"></span>K ロ ▶ K @ ▶ K 할 ▶ K 할 ▶ ① 할 → ① Q ①

- 6 Редакторыг суулгах хавтсаа заана
- 7 Редакторыг суулгах

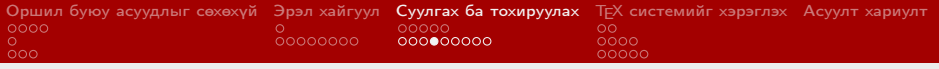

Kile редакторыг Ubuntu Linux дээр суулгах

Терминалаас

```
sudo apt−get install kile
```
командыг өгнө.

Хэрэв өмнө нь TEX Live суугаагүй байсан бол basic байдлаар дагаж сууна

Шинэ хувилбарыг нь [launchpad.net](https://launchpad.net/ubuntu/+source/kile) сайтаас авч суулгах боломжтой

<span id="page-29-0"></span>イロト イ団ト イミト イヨト ニヨー りんぴ

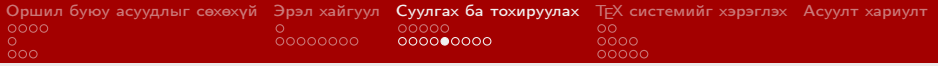

### Ubuntu Linux дээр Kile ба Okular /DVI үзүүлэгч/ хоорондын урвуу хайлтыг тохируулах

- Хэрэв Okular суугаагүй бол дараах командаар суулгана sudo apt-get install okular
- Kile програмын хувьд
	- 1 Цэс: "Settings/Configure Kile..."
	- 2 Цонх: "Tools->Build" гээд жагсаалтаас "LaTeX"-ийг сонгоно
	- 3 Сонголт: "Configuration" дахь "Default" сонголтыг "Modern" гэж солино.

<span id="page-30-0"></span>**KORK REPARED BE VOOR** 

- Okular програмын хувьд
	- 1 Цэс: "Settings/Configure Okular..."
	- 2 Цонх: "Editor" гээд жагсаалтаас "Kile"-ийг сонгоод Ok
	- 3 Багажит мөр: "Browse" горимыг сонгоно.
- Ашиглалт: "Shift+Click"

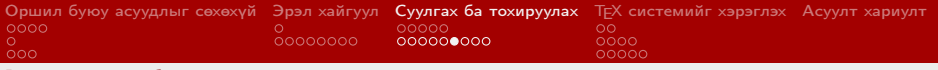

### Kile редакторыг Windows дээр суулгах №1

- 1 [windows.kde.org](http://windows.kde.org/) сайтаас Windows үйлдлийн системд зориулсан KDE-г татаж авна
- 2 Татаж авсан програмаа ажиллуулж "Install from Internet"-ийг сонгоод Next товчийг дарна
- 3 Суулгах хавтсаа заана
- 4 "Install mode" ба "Compiler mode"-ийг сонгоно. Онц шаардлагагүй бол сонголтыг өөрчлөлгүй үргэлжлүүлнэ
- 5 KDE-ийг татаж авах хавтсаа заана
- 6 Интернэтэд хэрхэн холбогдохыг заана. Онц шаардлагагүй бол сонголтыг өөрчлөлгүй үргэлжлүүлнэ
- 7 KDE-ийг татаж авах серверээ сонгоно
- <span id="page-31-0"></span>8 Татаж авах KDE-ийн хувилбараа сон[гон](#page-30-0)[о](#page-32-0)

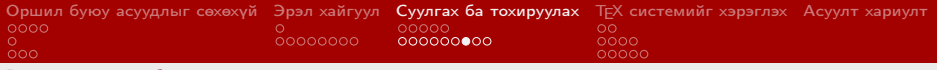

Kile редакторыг Windows дээр суулгах №2

- 9 KDE багцуудын жагсаалтаас "Kile" ба "Kate"-ийг сонгоно. Хэрэгтэй гэж үзвэл "Spelling Packages" дундаас монгол хэл ба бусад хэлний багцуудыг сонгоно
- 10 Kile болон сонгогдсон бусад багцуудыг дагалдаж суух багцуудын мэдээлэл гарна
- 11 Багцуудыг татагдаж эхлэх ба улмаар автоматаар сууна

<span id="page-32-0"></span>4 ロ > 4 何 > 4 ヨ > 4 ヨ > ニヨ → 9 Q (^

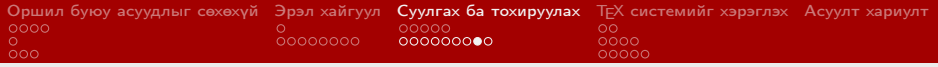

## Windows дээр Kile ба Okular /DVI үзүүлэгч/ хоорондын урвуу хайлтыг тохируулах

- Kile програмын хувьд
	- 1 Цэс: "Settings/Configure Kile..."
	- 2 Цонх: "Tools->Build" гээд жагсаалтаас LaTeX-ийг сонгоно
	- 3 Сонголт: "Configuration" дахь "Default" сонголтыг "Modern" гэж солино.

イロト イ押 トイヨ トイヨ トーヨ

<span id="page-33-0"></span> $\Omega$ 

- Okular програмын хувьд
	- **1 Цэс: "Settings/Configure Okular..."**
	- 2 Цонх: "Editor" гээд жагсаалтаас "Kile"-ийг сонгоод Ok
	- 3 Багажит мөр: "Browse" горимыг сонгоно.
- Ашиглалт<sup>.</sup> "Shift+Click"

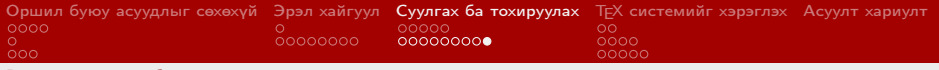

Kile редакторын үсгийн кодчлолыг тохируулах

- **1 Цэс: "Settings/Configure Kile..."**
- **2 Цонх: "Editor->Open/Save" гэж сонгоно**
- 3 Сонголт: "General" хавтан дахь
	- **1** "Encoding" сонголтыг "Unicode (UTF8)"
	- 2 "Fallback Encoding" сонголтыг "Cyrillic (cp 1251)"

<span id="page-34-0"></span>K ロ → K 個 → K 君 → K 君 → 「君 → の Q Q

болгож өөрчилнө

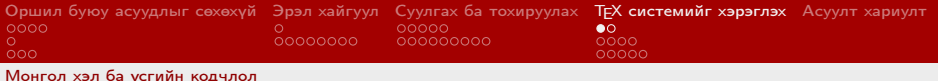

Монгол хэлний багцыг ашиглах

Толгой файлдаа

```
\{ usepackage [mongolian]\{ babel}
```
гэж зарлана. Жишээлбэл:

 $\setminus$  do cument class [a4 paper, 11 pt, two side]  $\set{report}$  $\{$  usepackage [mongolian] $\{$  babel}

<span id="page-35-0"></span>イロト イ団ト イミト イヨト ニヨー のなび

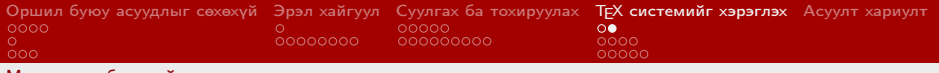

[Монгол хэл ба үсгийн кодчлол](#page-36-0)

### Үсгийн кодчлолыг заах

Толгой файлдаа

юникодоор шивсэн бол

```
\{ usepackage \{ utf 8\} inputenc \}
```
cp-1251 кодоор, өөрөөр хэлбэл, монгол гарын драйвер ашиглан шивсэн бол

\usepackage [mn] { inputenc }

гэж зарлана. Жишээлбэл:

```
\setminus do cument class [a4 paper, 11 pt, two side] { report }
\{ usepackage [ utf 8]\{ inputenc\}\{ usepackage [ mongolian \{ babel \}
```
<span id="page-36-0"></span>4 ロ > 4 何 > 4 ヨ > 4 ヨ > ニヨ → 9 Q (^

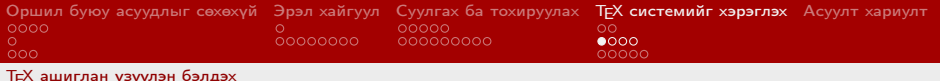

### TEX ашиглан үзүүлэн бэлдэх

**Documentclass зарлах хэсэг өөрчлөгдөнө** 

\ d o c um e n t c l a s s { beamer }

Загварыг тодорхойлох хэсэг нэмэгдэнэ

\ P rovides P a c k a g e R C S \$ H e a d e r : / home/ v e d r an m / b it b u \DeclareOptionBeamer{compress}{\beamer@compresst \ P rocess O ptions Beamer  $\mod\epsilon$  presentation  $>$ . . .

<span id="page-37-0"></span>**KOD KAD KED KED E MAA** 

- Слайд буюу хуудас таслалтыг зохиогч өөрөө удирдана
- Алдааны боловсруулалт учир дутагдалтай
- Томъёоны үзэмж муу

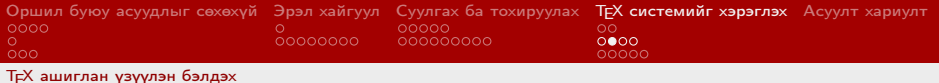

K ロ ▶ K @ ▶ K 경 ▶ K 경 ▶ X 경

<span id="page-38-0"></span> $\Omega$ 

### Слайд оруулах жишээ

```
\ln me
{\ \ \ {\{ \ \ } \text{frame} \}}\{ \begin{aligned} \end{aligned}\item $a^2+b^2=c^2$
 \item \sin 2x + \cos 2x=1$
\end{math}}
```

$$
a2 + b2 = c2
$$
  

$$
sin2x + cos2x = 1
$$

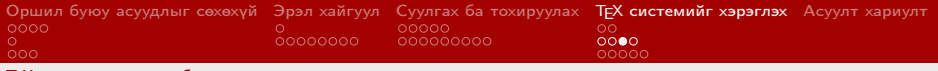

TEX [ашиглан үзүүлэн бэлдэх](#page-39-0)

### Beamer класс ба түүний загваруудын талаар

- $\blacksquare$  Beamer класс ба үндсэн загварууд нь Т $\boldsymbol{\vdash}$ Х тархацыг дагалддаг
- Загварууд
	- Интернэтээс бэлэн загвар татаж суулган ашиглах боломжтой
	- Үндсэн загварууд, тэдгээрийн хувилбаруудын харьцуулсан жагсаалт<http://www.hartwork.org/beamer-theme-matrix/> хаягаар интернэтэд байрладаг

<span id="page-39-0"></span>K ロ ▶ K @ ▶ K 할 ▶ K 할 ▶ ① 할 → ① Q ①

Класс, загварууд ба жишээ зэргийн талаар илүү ихийг <https://bitbucket.org/rivanvx/beamer/wiki/Home> хаягаар орж сонирхох боломжтой

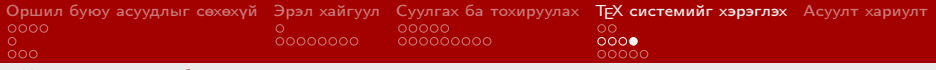

TEX [ашиглан үзүүлэн бэлдэх](#page-40-0)

## Beamer ашиглан TEX дээр үзүүлэн бэлдэхийн давуу тал

- **1 ТEXийн томъёо боловсруулах хүч чадлыг эзэмшинэ**
- 2 Слайдын загвар дизайн, формат жигд, үзэмжтэй болно
- 3 Үзүүлэн бэлдэхэд тавигдах шаардлагуудыг өөрийн мэдэлгүйгээр дагаж эхлэх болно
- 4 Үзүүлэнгээ PDF форматаар бэлдэх тул цааш хуулбарлагдан ашиглагдахаас тодорхой хэмжээнд "сэргийлж" чадна
- 5 Үзүүлэнгээ түгээхэд хялбар болно
- <sup>6</sup> Эх нь TEX форматаар байх тул цааш ашиглахад хялбар байна
- 7 Томъёо цаашилбал нарийн бус бүтэцтэй хүснэгт, зургийг оруулахад маш хялбар болно

<span id="page-40-0"></span>K ロ ▶ K @ ▶ K 할 ▶ K 할 ▶ → 할 → 9 Q @

8 Хөдөлмөр, цаг хугацаа хэмнэгдэнэ

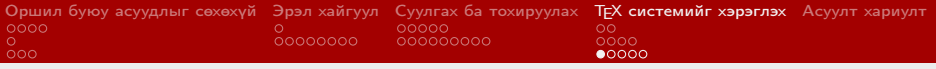

TEX форматаар шивсэн томъёог веб хуудсанд байрлуулах

- Сервер дээрээ TEX суулгаж ашиглах Програм суулгах тул Dedicated сервер Хувийн сервер байх шаардлагатай
- Гадны серверийн TEXийг ашиглах Жишээлбэл [codecogs.com](http://www.codecogs.com/)

<span id="page-41-0"></span>
$$
\frac{1}{\sqrt{2\pi}} \int_0^x e^{-x^2/2} dx
$$

- Standalone (гадаад) editor
- Integrated (дотоод) editor буюу Editor-ийн нэмэлт плагин (FCK Editor, CK Editor, . . . )
- CMS-ийн нэмэлт плагин (Wordpress[, J](#page-40-0)[oo](#page-42-0)[m](#page-40-0)[la,](#page-41-0)[ph](#page-40-0)[p](#page-41-0)[B](#page-46-0)[B,](#page-34-0)[.](#page-45-0) [. .](#page-46-0) [\)](#page-0-0)  $(\Box \rightarrow \Diamond \Box \rightarrow \Diamond \exists \rightarrow \Diamond \exists \rightarrow \Box \exists$

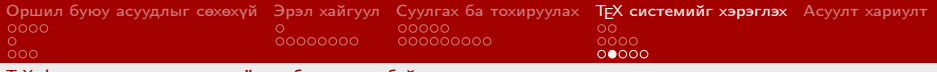

### Standalone editor ашиглах

■ <http://www.codecogs.com/latex/eqneditor.php>

**• Нээгдэх цонхонд томъёогоо T<sub>F</sub>X форматаар шивнэ** 

 $\frac{1}{\sqrt{2\pi}}\int_{0}^{2\pi}$  int  ${0}^{x}$  and  ${1}$ 

### Үр дүн HTML форматаар

#### $\langle$ img  $src="http://later.codecogs.com/gif.lates?$ \ f r a c {1}{\ s q r t {2\ p i }}\ in t\_{0} ^{x} e ^{-x ^2/2} dx "  $title = "\frac{1}{\sqrt{2\pi}}$ \int {0}^{x}e^{-x ^2/2} dx " />

<span id="page-42-0"></span>**KOD KAD KED KED E MAA** 

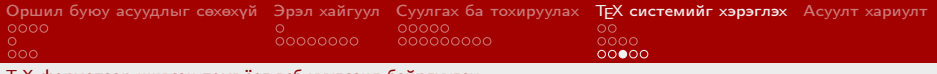

### Integrated editor ашиглах

- Ажиллах зарчмын хувьд Standalone editor-той адилхан боловч код (HTML) хуулж байрлуулахыг хөнгөвчилсөнөөрөө ялгаатай
- **Editor суулгах зэргээр веб технологийн мэдлэг шаардагдана**
- Томъёо оруулах
	- FCK Editor, CK Editor, . . . зэрэг editor дээрх томъёоны дүрс бүхий товчийг дарахад Standalone editor нээгдэнэ

イロト イ押ト イヨト イヨト 一国

<span id="page-43-0"></span> $\Omega$ 

Томъёогоо шивж дуусгаад "Copy to Document" товчийг дарна

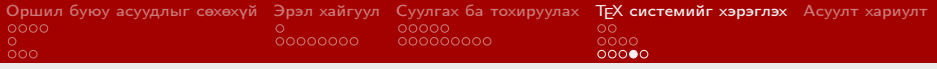

### [codecogs.com-](http://www.codecogs.com/)ыг CMS-тэй холбох

#### Холбох зарчим нь өмнөхтэй адил

- CMS-ийн контентийн агуулгатай ажиллах тодруулбал, тусгайлсан tag-аар (жишээлбэл <tex>a^2+b^2=c^2</tex>) хашигдсан TEX кодыг CodeCogs-ын серверт нийцэх формат руу хувиргах нэмэлтийг зохион бичиж, суулгана. Өргөн дэлгэрсэн CMS-үүдийн хувьд тийм нэмэлт бэлэн байдаг
- Контент дахь TFX томъёогоо tag-аараа хашиж бичнэ
- Томъёонууд веб хөтөч дээр очихдоо зургийн tag-руу хөрвүүлэгдсэн байх ба тухайн зургуудыг [codecogs.com-](http://www.codecogs.com/)ын серверээс дуудаж ачаалдаг

<span id="page-44-0"></span> $\Omega$ 

Ε

イロト メ都 トメ 君 トメ 君 トー

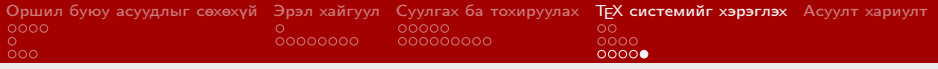

### [codecogs.com](http://www.codecogs.com/) серверийн талаар

- Томъёоны чанар маш сайн
- Серверийн хурд хангалттай өндөр
- TEX форматыг (зарим нарийн нийлмэл кодыг эс тооцвол) шууд танина

<span id="page-45-0"></span>**KORK REPARED BE VOOR** 

- Үйлчилгээний үнэ: Үнэгүй ба Төлбөрт
- Хязгаарлалт: өдөрт 3000 томъёо, үнэгүй төлбөрөөс хамаарна, төлбөрт
- Дутагдал: Unicode дэмждэггүй

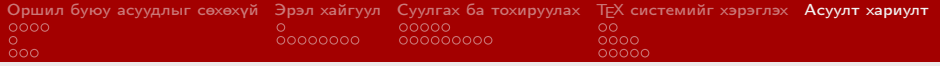

# Асуулт *i* Хариулт ? Хэлэл⇔цүүлэг

<span id="page-46-0"></span>K ロ ▶ K 個 ▶ K 聖 ▶ K 聖 ▶ │ 聖 │ 約 9 0

Г.Махгал МУИС-МКС и этогдов образование производственности и производственности и производственности и произво

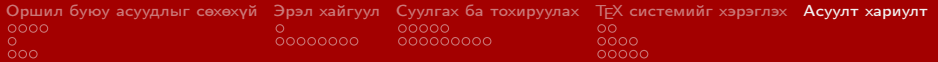

### Төгсгөл

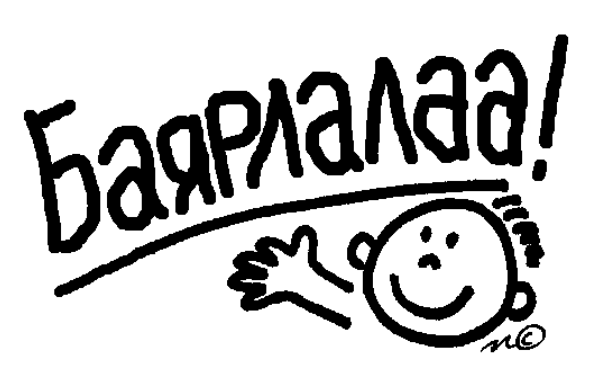

Анхаарал хандуулсанд баярлалаа!

メロト メタト メミト メミト

 $299$ 

<span id="page-47-0"></span>目